# **Filing Agents**

*Last Updated: June 2011* 

Prior to release 4.0 of CM/ECF, it was necessary for some trustees and attorneys to have multiple paralegals/staff members docketing simultaneously in order to complete necessary filings. Previously, there was no way to link multiple accounts to the same trustee or attorney. As a result the court had to create separate ( $\wedge$ carat) accounts to allow staff to file on behalf of the trustee/attorney.

Now, a new user type is available, called 'Filing Agent'. A trustee or attorney may link several 'Filing Agents' to their user account so that when the agent files on behalf of the trustee/attorney, the docket text shows the trustee's/attorney's name as the filer.

Filing Agents -

- Can docket on behalf of the trustee/attorney
- Will not appear on the pick list for docketing (only the trustee or attorney name will show)
- Name will not show on the docket text. (the trustee or attorney name will show as the filer)
- Assume the rights and privileges assigned to the trustee or attorney's user account
- Will not receive email on their own. The Filing Agent's email address must be designated through the trustee or attorney's account in Maintain Your ECF Account: 'Secondary Email Address' and by checking 'Send the notices to the secondary addresses'
- Can docket restricted (SSN Verification Page, Writs) and sealed documents but cannot view them after docketing (the attorney/trustee main account must be used)

# **Adding Filing Agents**

The attorney or trustee must login.

Click **'Utilities'** – **'Maintain Your ECF Account'** 

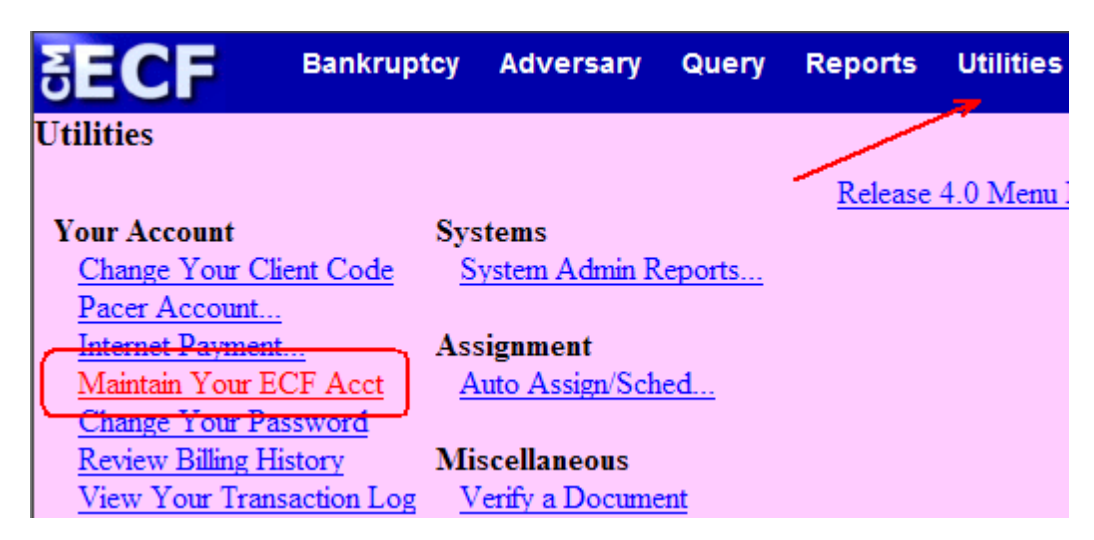

Click **'More user information…'** 

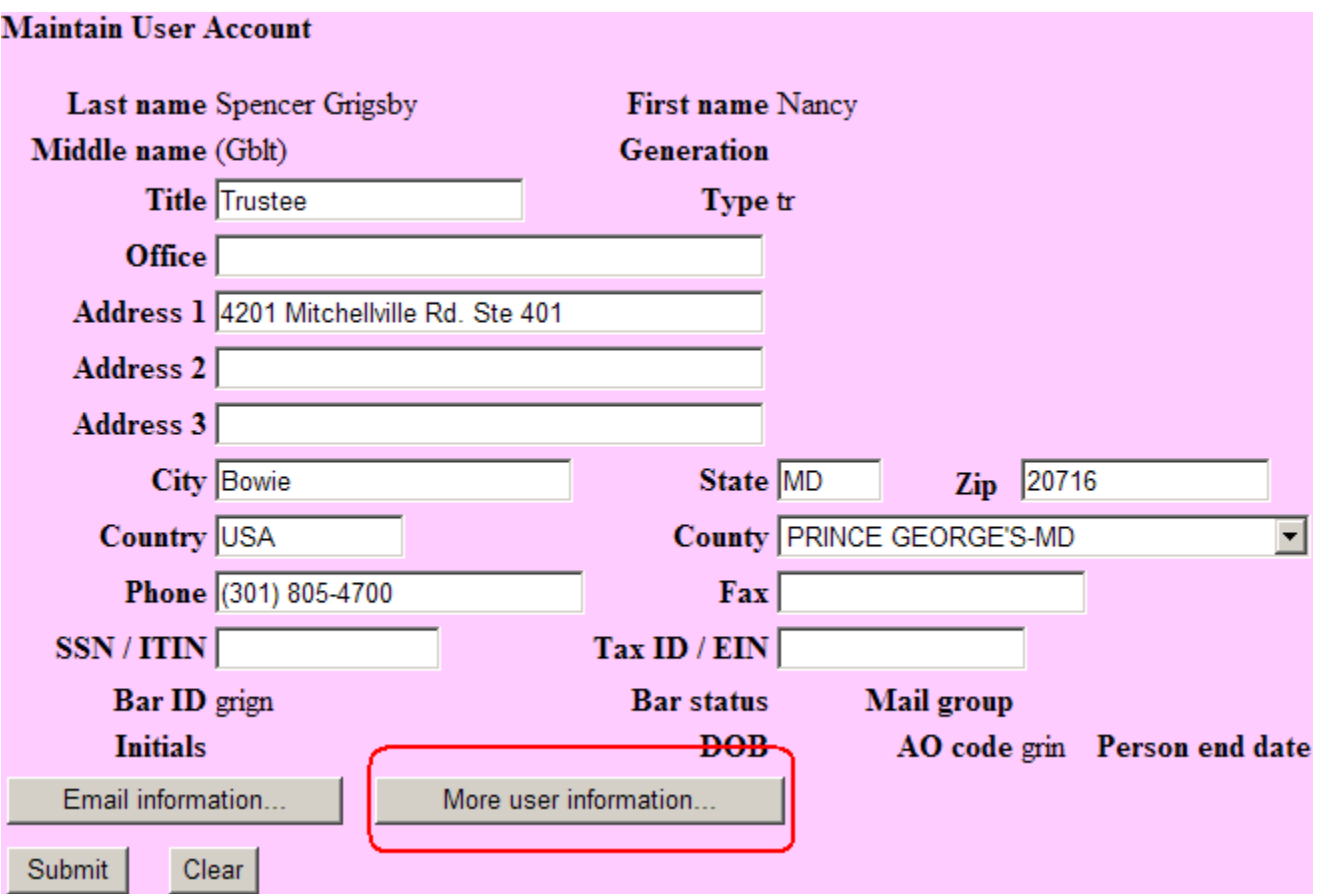

Type the last name of the person you wish to add as the Filing Agent. Click the **magnifying glass**.

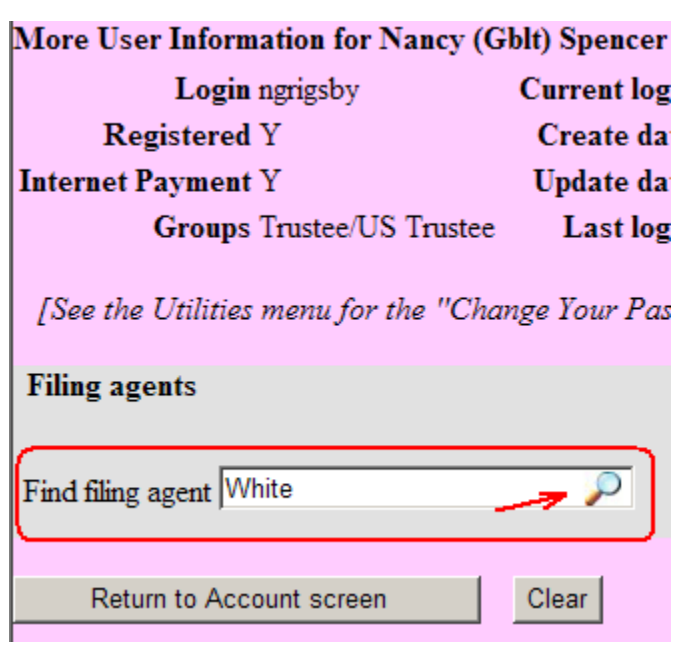

A new window will pop-up stating that the Filing Agent could not be found.

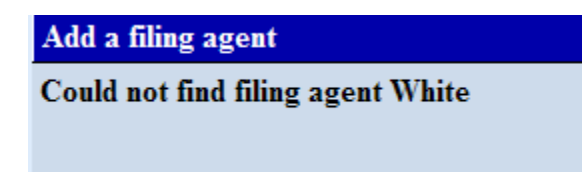

Click **'Create a new filing agent'**.

Create a new filing agent

**Complete the 'Filing Agent Information'**- Please fill in the name, address, phone number, login and **Click Submit** 

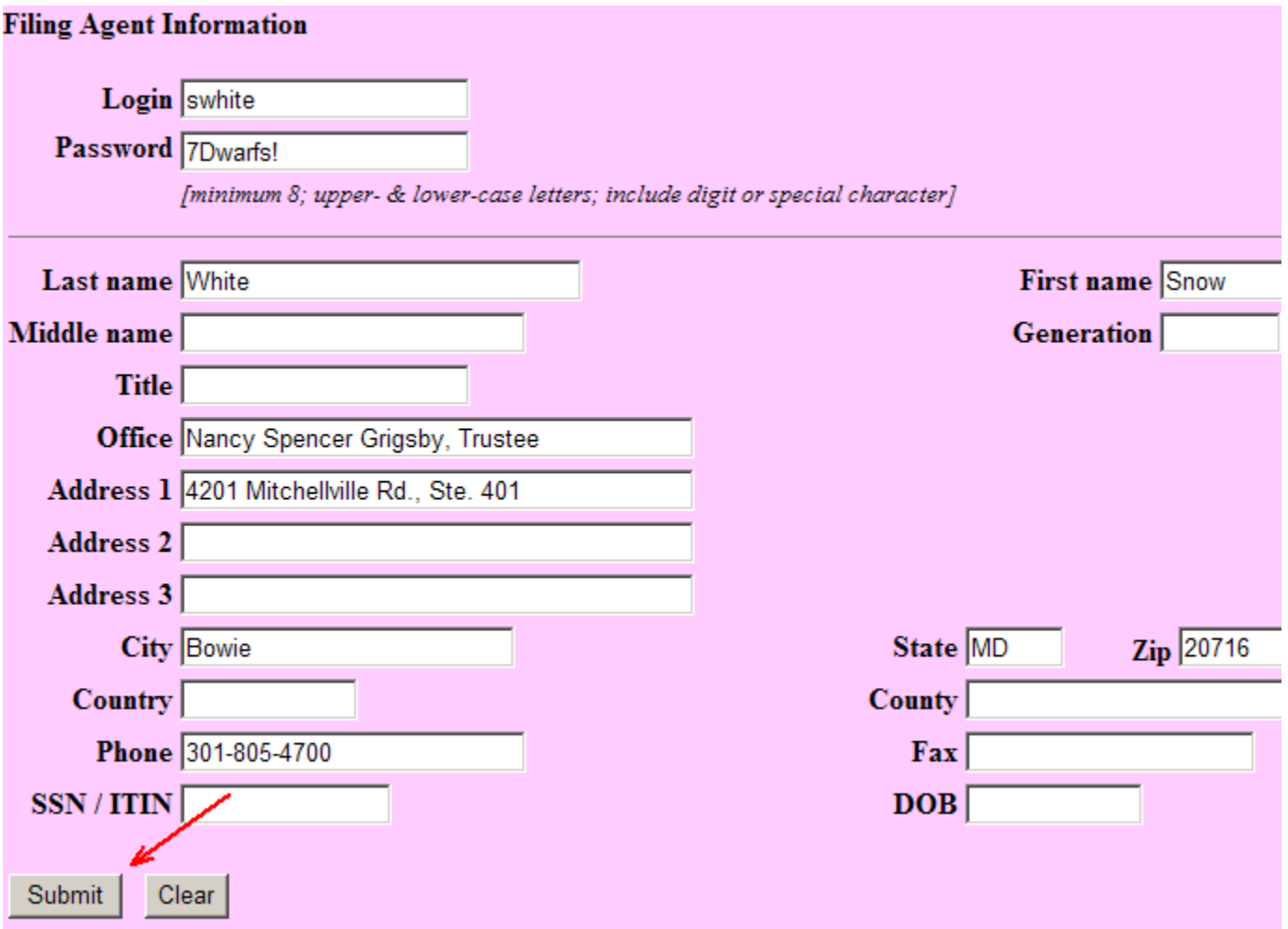

A message will appear confirming the creation of the new Filing Agent. Click **OK** 

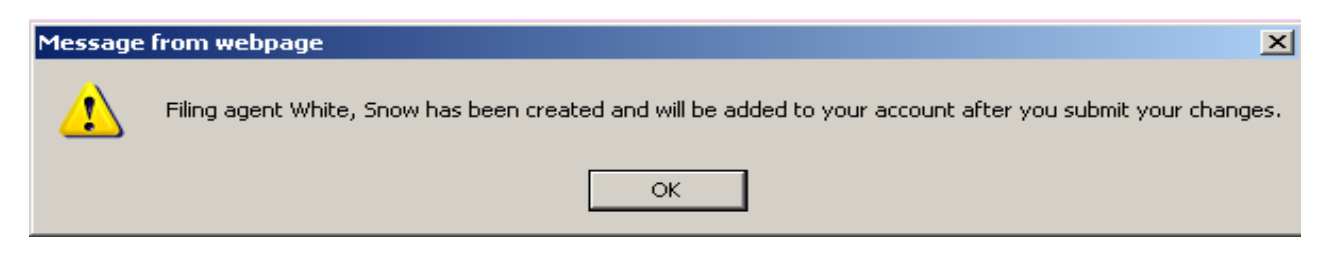

The Filing Agent will now show in a listing under 'Filing Agents'. The Filing Agent can be deactivated at any time by the Trustee/Attorney by checking the box next to the Filing Agent's name.

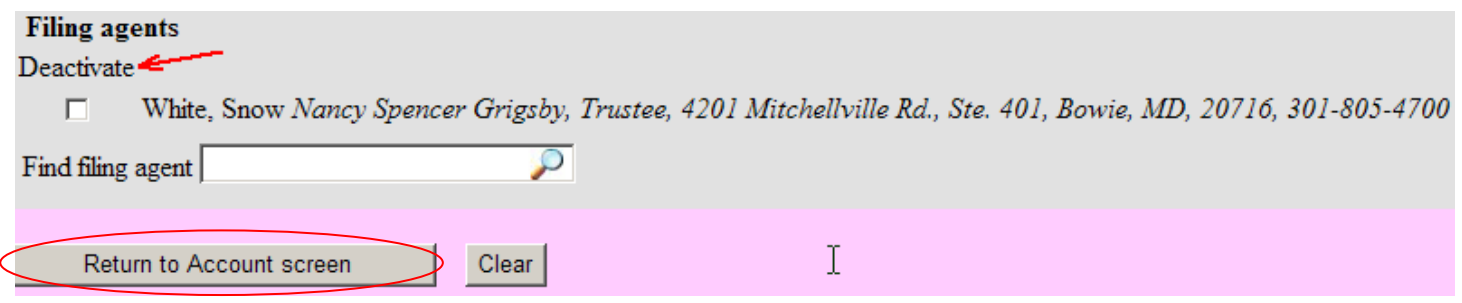

To finish adding the Filing Agent - Click **Return to Account Screen**  Click **Submit** Click **Submit** 

## **Updating Filing Agent Permissions – Internet Payments**

To allow your Filing Agent to pay internet payments –

## Click **Utilities** > **Maintain Your ECF Account** > **More User Information**

Click on the Name of the Filing Agent

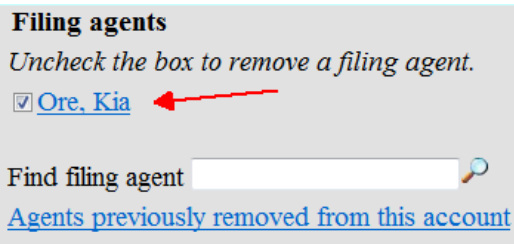

#### Click **Update Permissions**

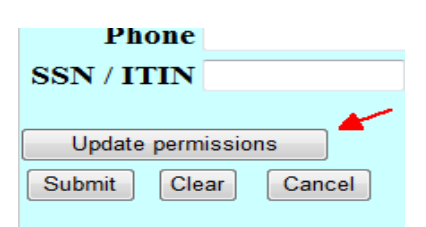

## Click the Internet Payment dropdown and select **'Y'.** Click **Return to Account Screen.**

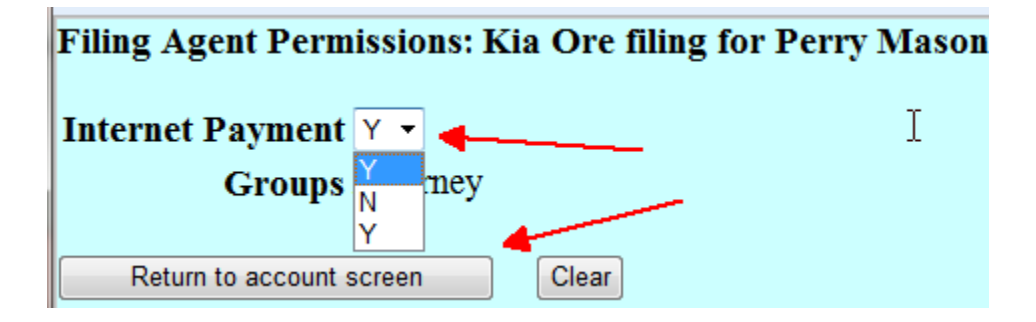

## Click **Submit**

f.

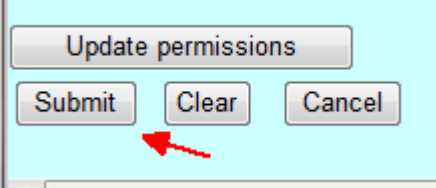

The following message will appear. Click **OK**

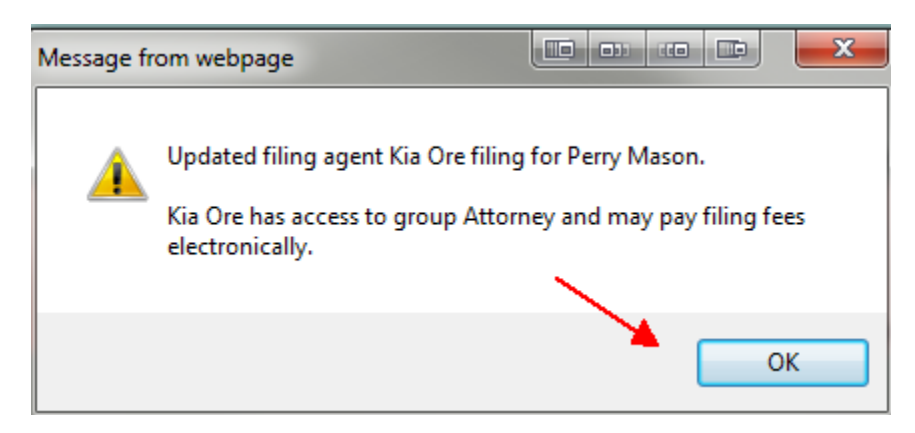

Click **Return to Account screen** > **Sumbit** > **Sumbit** 

## **Selecting an existing Filing Agent**

Click **' Utilities'** – **'Maintain Your ECF Account'** – **'More User Information'**  Type the last name of the agent you wish to find and click the **magnifying glass**  Click **Select**  Click **Return to Account Screen**  Click **Submit** Click **Submit** 

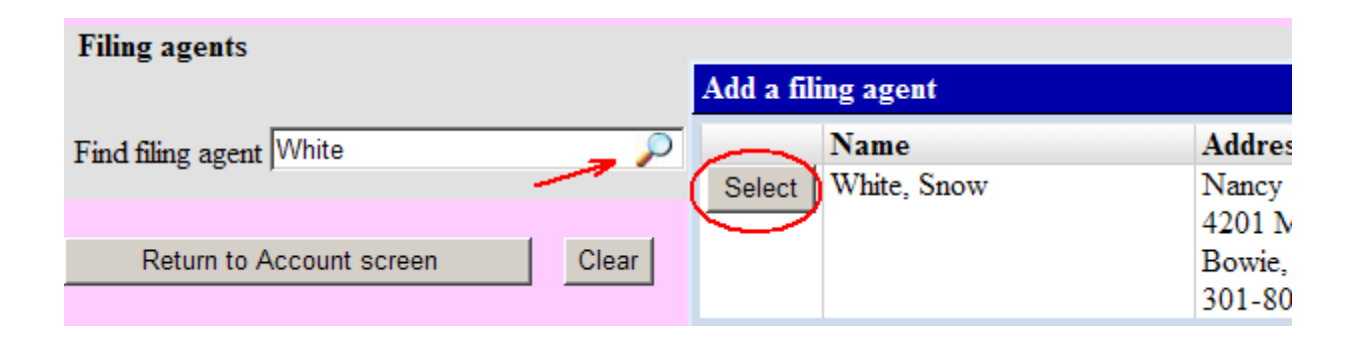

## **Docketing as a Filing Agent**

Login with your login and password.

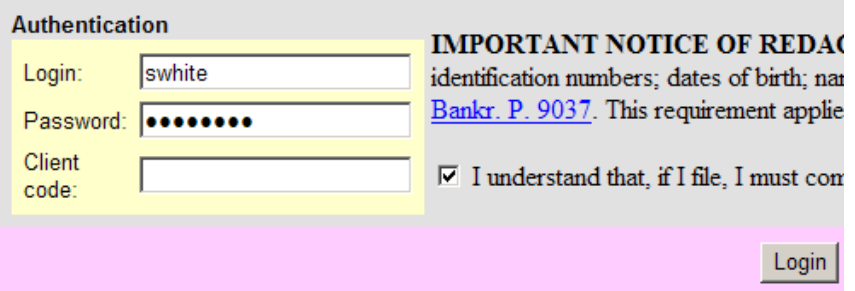

If you are a filing agent for more than one attorney or trustee – select the attorney/trustee you are filing on behalf of.

#### **Filing for**

Perry Mason (aty) Nancy (Gblt) Spencer Grigsby (tr)

## **\*\*IMPORTANT\*\***

CM/ECF will show who you are filing on behalf of. To change who you are filing on behalf of click **Change user. (**The **Filing for** shown in the image above will then appear**.)** 

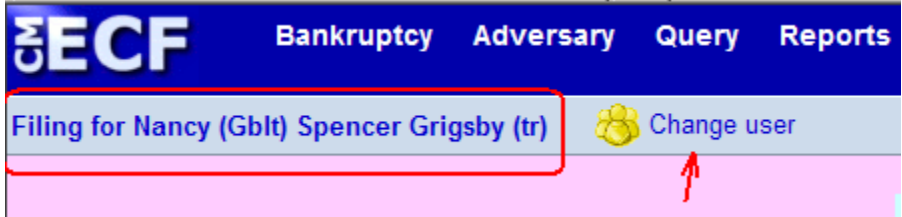

Docket as normal.

## **Reviewing Your Transaction Log**

CM/ECF allows you to view a log of all transactions. The transaction log will show the id (individual doing the docketing), date/time, case number and docket text.

#### Click **Utilities** – **View Your Transaction Log**

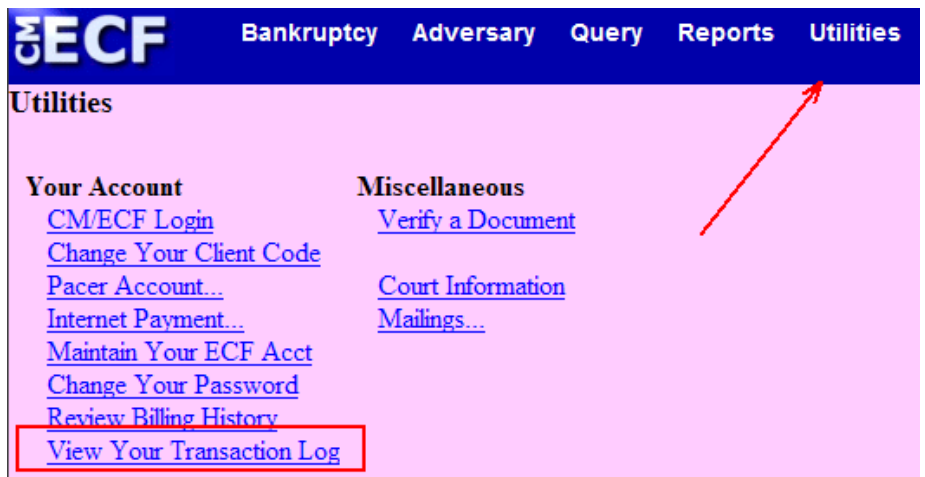

Select the Enter Between dates, the User and Sort by options. Click **Submit** 

(Nancy's login will show herself and all filing agents. Each Filing Agent can only view their own transactions).

## **Nancy's Login Filing Agent's Login** *Filing Agent's* **Login**

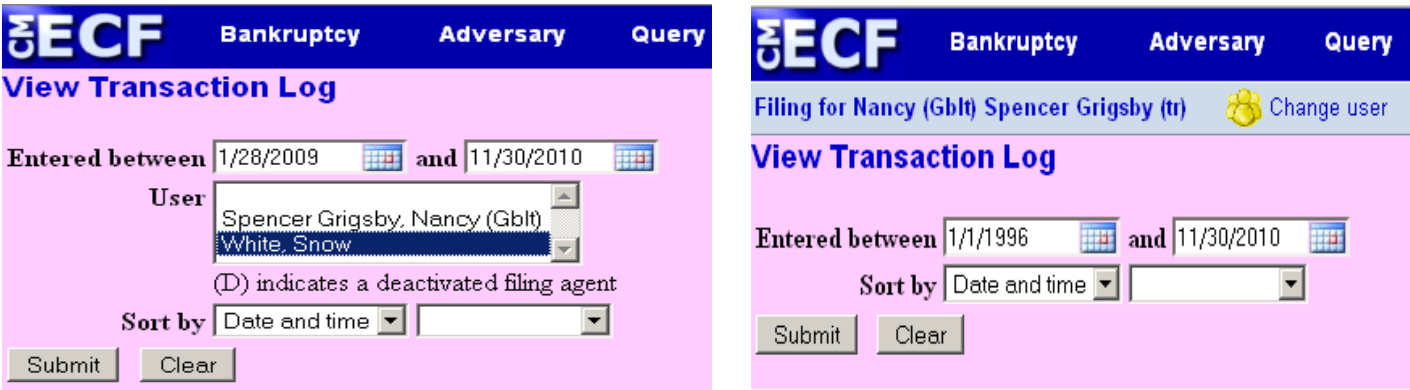

## Results from Nancy's Login for Snow White

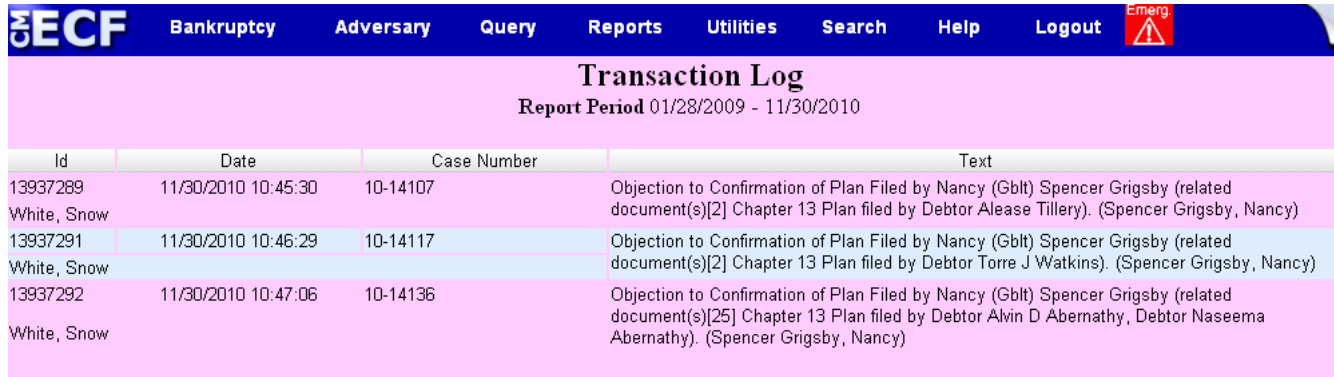

**Total Number of Transactions: 3**